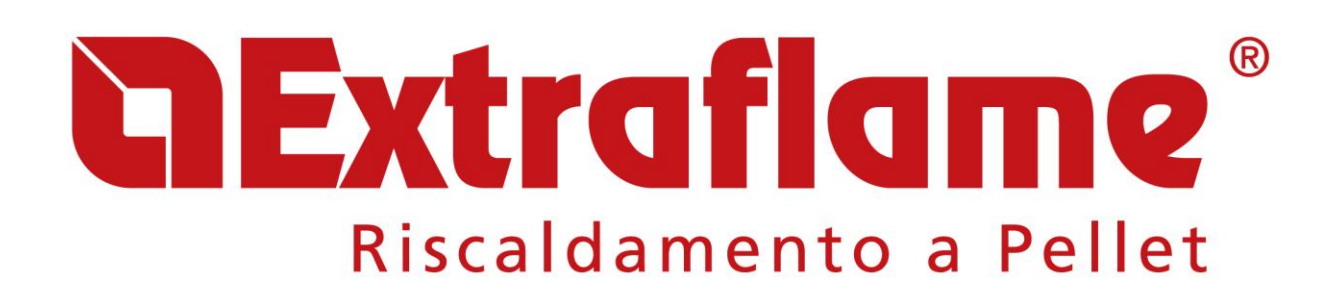

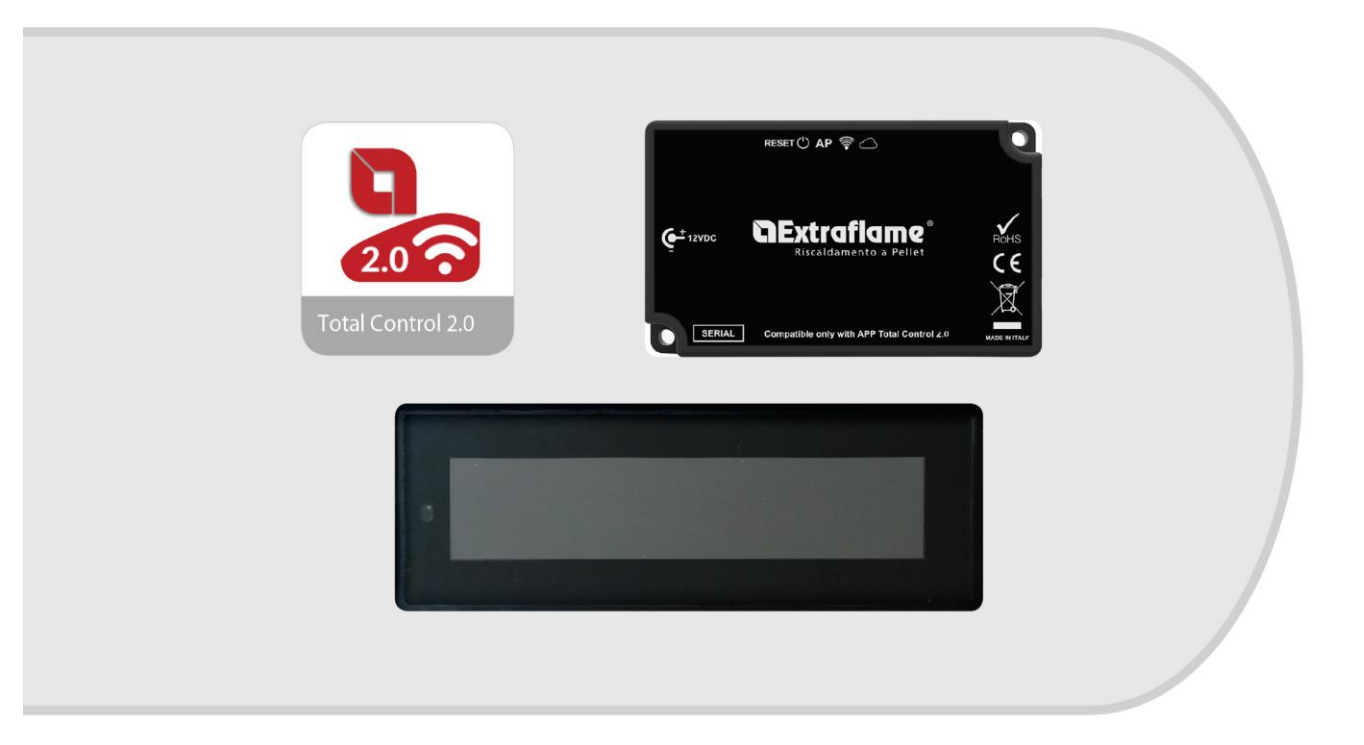

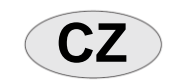

 $CZ$  **NÁVOD K POUŽITÍ A ÚDRŽBĚ** 

## **WIFI MODUL – ČERNÁ ETIKETA**

**PRO APLIKACI TOTAL CONTROL 2.0**

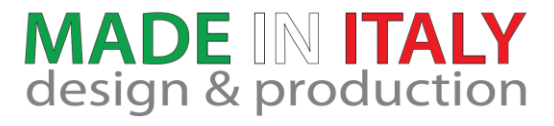

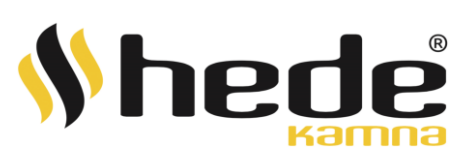

## **aExtraflame**®

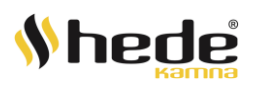

#### **NExtrafiam** Ð

#### <span id="page-2-0"></span>**APLIKACE TOTAL CONTROL 2.0**

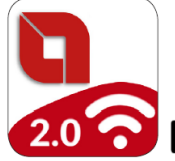

**TOTAL CONTROL 2.0 je aplikace, která vám umoţňuje vzdáleně sledovat, ovládat a spravovat produkty na pelety LA NORDICA-EXTRAFLAME prostřednictvím chytrého telefonu za přítomnosti připojení k internetu.**

**EXAMPLE SHOP ANDRON APP ON APP OF APP STORE APP STORE APP STORE APP OF APP OF APP OF APP OF APP OF APP OF APP OF APP OF APP OF APP OF APP OF APP OF APP OF APP OF APP OF APP OF APP OF APP OF APP OF APP OF APP OF APP OF APP** 

#### **OBSAH**

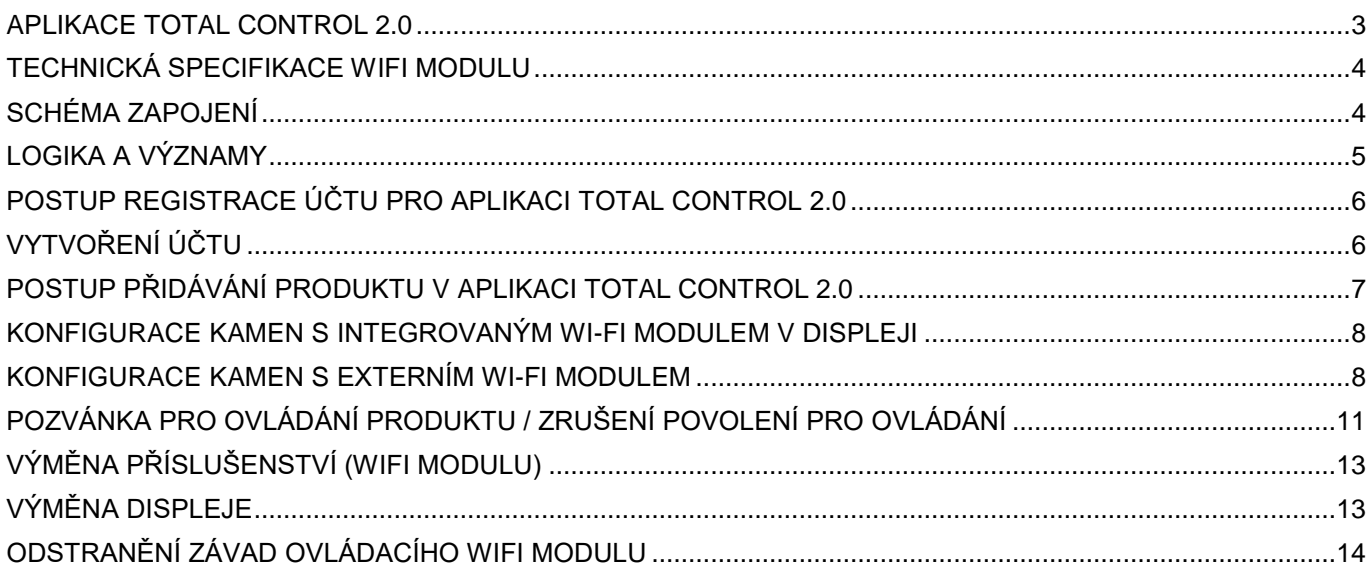

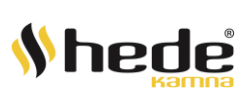

#### **Extraflame** `

## **TECHNICKÁ SPECIFIKACE WIFI MODULU**

<span id="page-3-0"></span>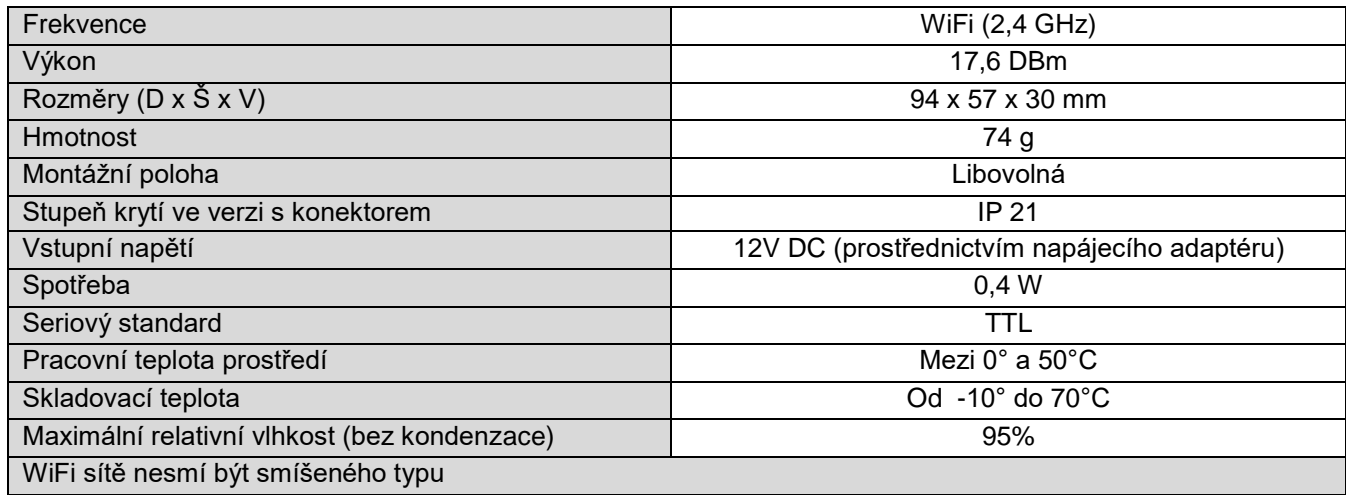

#### **BALENÍ OBSAHUJE:**

<span id="page-3-1"></span>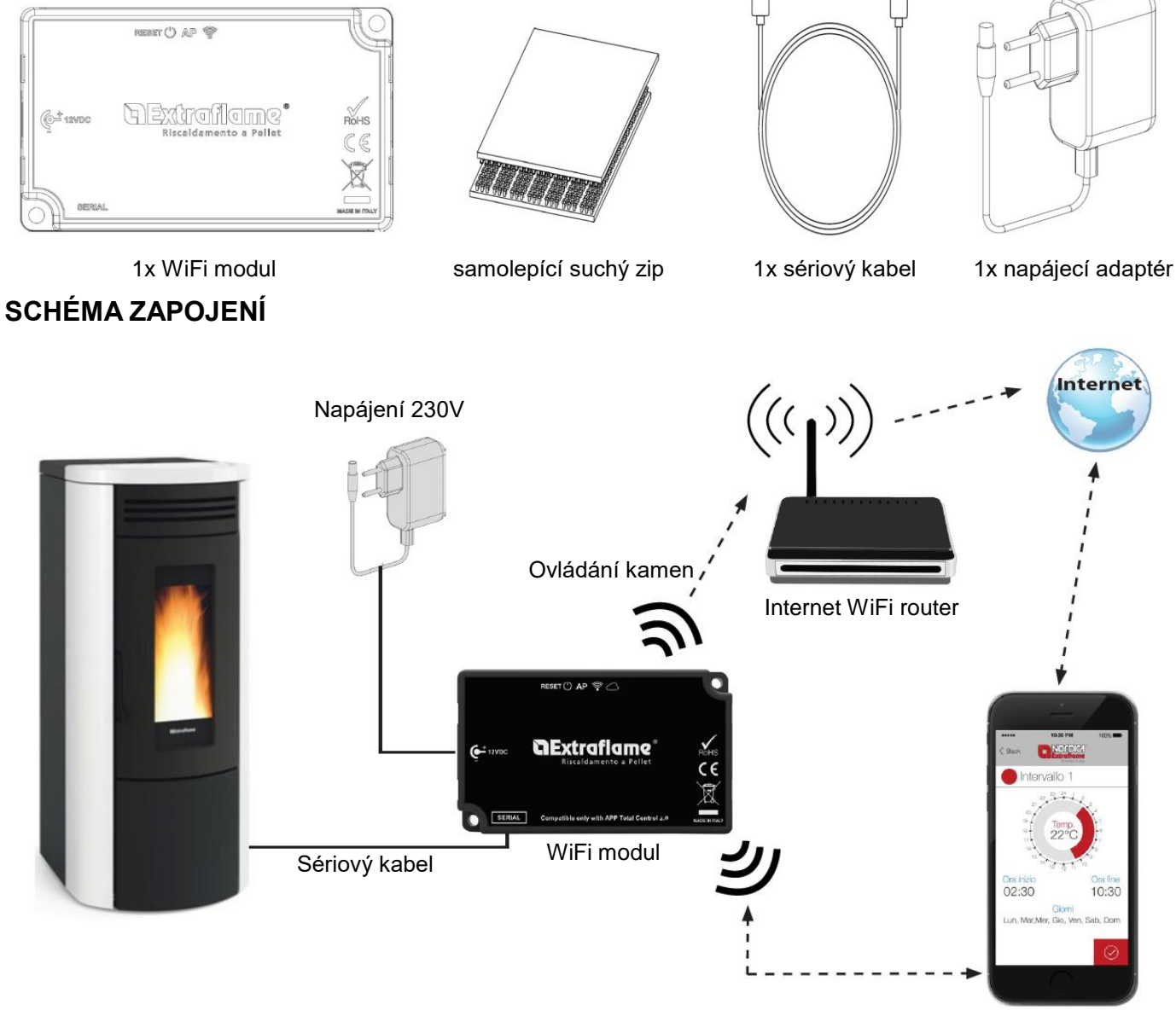

Aplikace Total Control 2.0

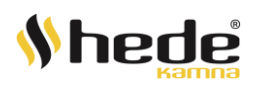

## **NExtrafiame**

#### **LOGIKA A VÝZNAMY**

<span id="page-4-0"></span>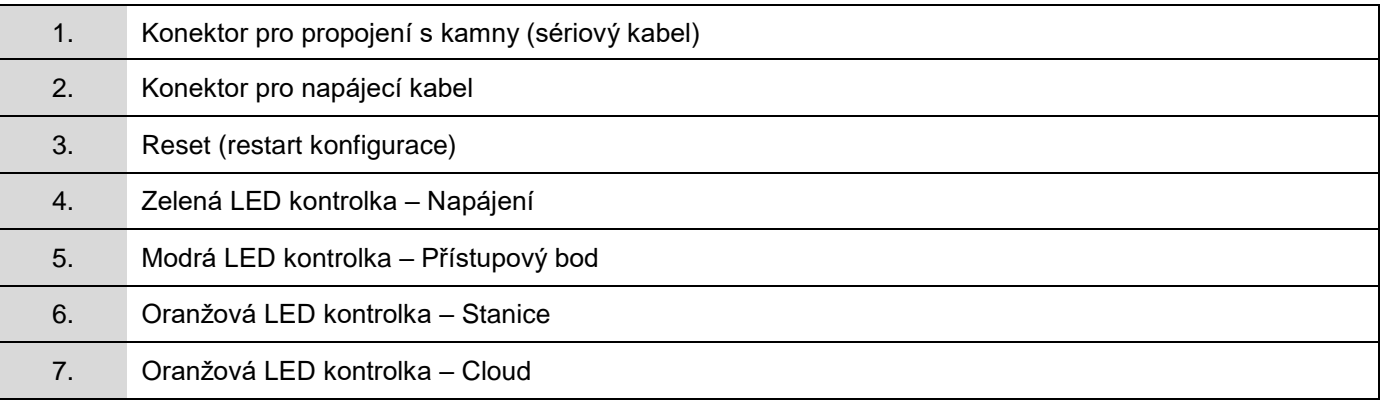

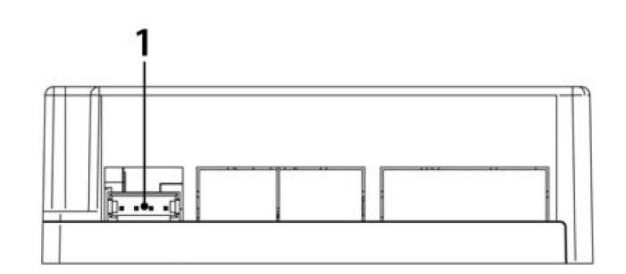

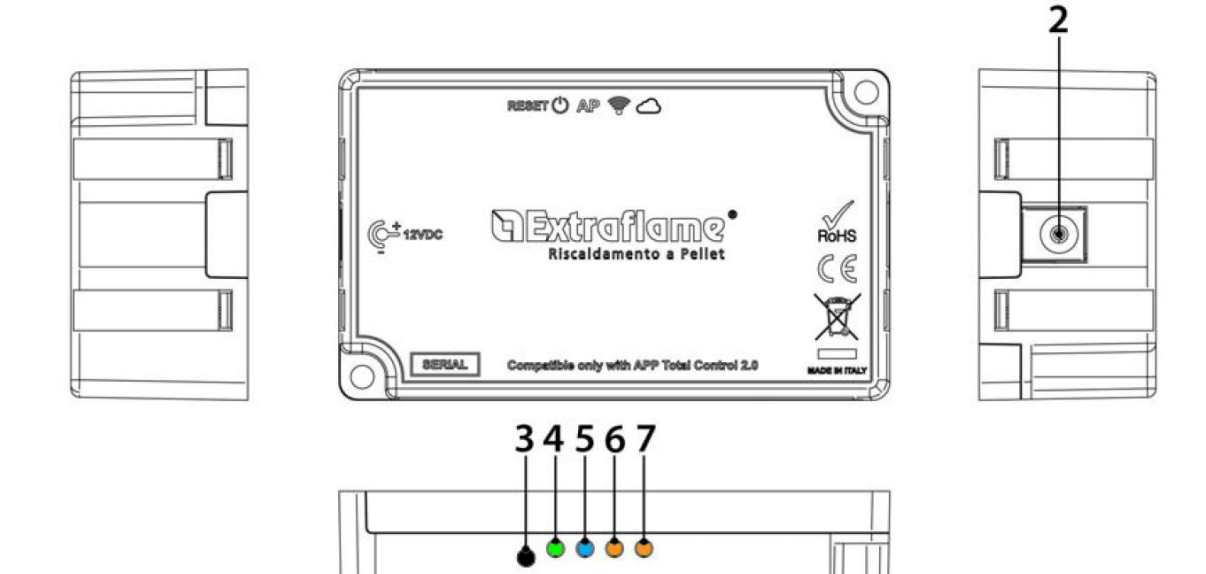

#### **PROHLÁŠENÍ EU**

Výrobce MICRONOVA s.r.l. prohlašuje, že typ rádiového zařízení NAVEL 2.0 vyhovuje následujícím směrnicím: RED 2014/53/EU; ROHS 2011/65/EC; WEEE 2012/19/EU

Plné znění prohlášení je k dispozici na následující adrese:

[https://www.micronovasrl.com/wp-content/uploads/2016/02/T009\\_datasheet-PT009\\_XX.pdf](https://www.micronovasrl.com/wp-content/uploads/2016/02/T009_datasheet-PT009_XX.pdf)

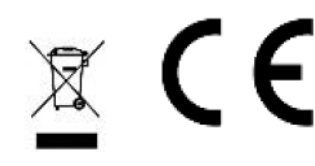

- \* Dodávaný napájecí zdroj v sadě odpovídá směrnici EN 60950-1 a má následující vlastnosti:
- SELV (velmi nízké bezpečnostní napětí);
- Chráněno proti zkratu a přepětí;
- Omezený zdroj energie (LPS s nízkou spotřebou energie)

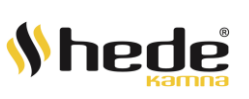

#### <span id="page-5-0"></span>**POSTUP REGISTRACE ÚČTU PRO APLIKACI TOTAL CONTROL 2.0**

#### Než začnete:

Zkontrolujte, zda má chytrý telefon přístup k internetu, a to buď připojený k mobilní síti, nebo k domácímu WiFi routeru.

POZNÁMKA: stejný účet, a tedy přihlašovací údaje (e-mail a heslo) mohou používat pro několik zařízení, a tedy i několik lidí, pokud se používají stejná přístupová ověření (stejný e-mail a stejné heslo).

POZNÁMKA 2: Z bezpečnostních důvodů není možné přidružit stejný spotřebič k různým účtům. První uživatel však může zaručit správu kamen pro jiné účty pomocí níže popsaného postupu pozvání.

Pokud nemáte účet, vytvořte si jej kliknutím na "SIGN UP".

Případně se přihlaste pomocí existujícího účtu kliknutím na "SIGN IN"

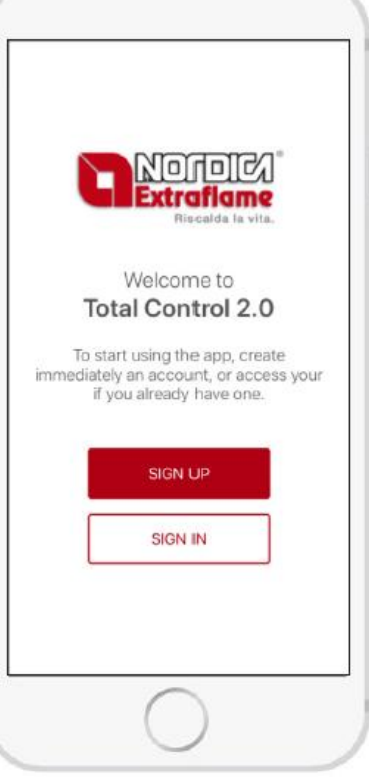

Domovská stránka aplikace Total control 2.0

#### <span id="page-5-1"></span>**VYTVOŘENÍ ÚČTU**

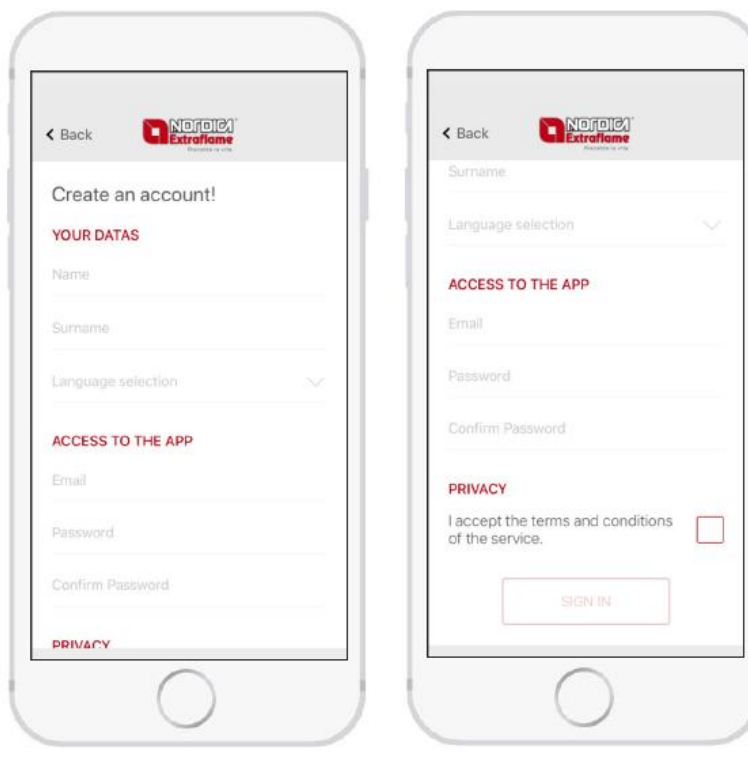

#### Postup:

- *Referenční jméno a příjmení* pro účet.
- *Jazyk* používaný aplikací (lze změnit později).

Přejděte dolů a zadejte další informace:

• *E-mail*, **varování**: pro dokončení postupu musí být platný a aktivní!

• *Heslo* splňující minimální bezpečnostní kritéria. Heslo musí mít délku nejméně 8 znaků, musí obsahovat velké a malé písmeno, číslo a speciální následující znak: @ # \$ % !

• Zaškrtnutím příslušného políčka potvrďte všeobecné podmínky služby.

Klepněte na "Zaregistrovat se" (**SIGN UP**), pokud dojde k chybám u zadaných dat, aplikace vás upozorní!

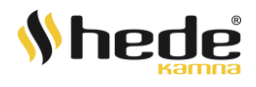

#### Extraflame `

Aplikace potvrdila úspěšnou registraci a odeslala e-mail s odkazem na potvrzení.

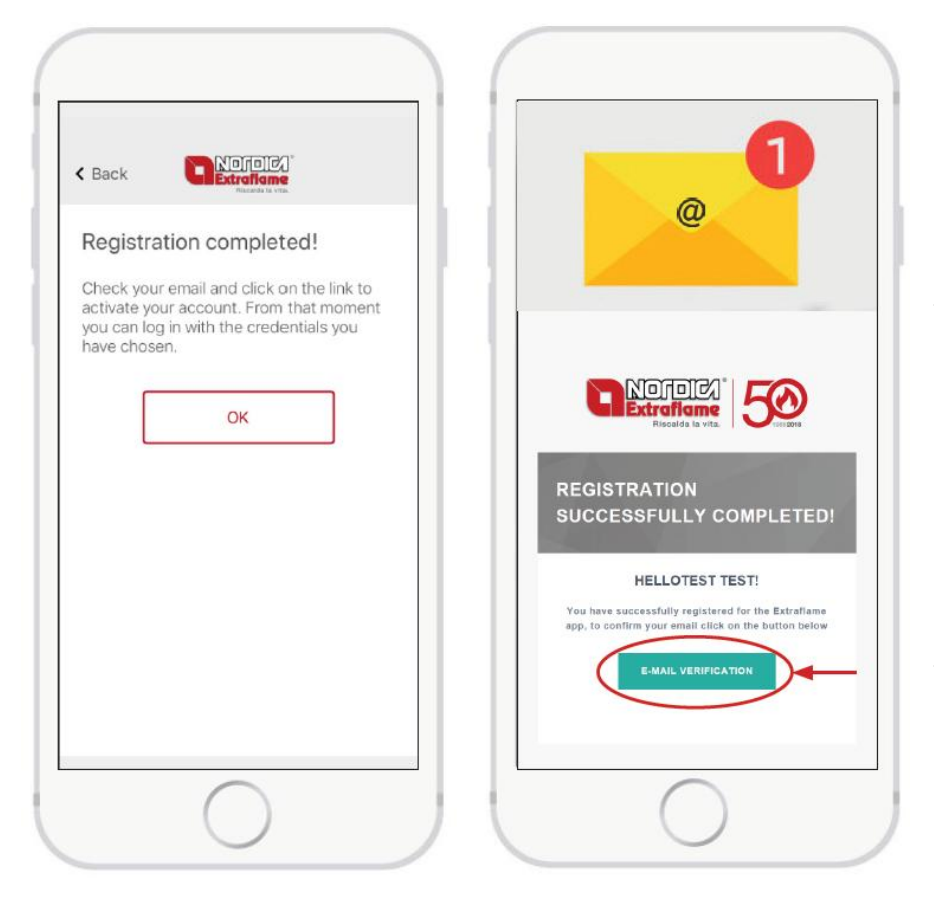

Otevřete poštovní schránku zadané e-mailové adresy.

Registraci potvrďte kliknutím na zelené tlačítko "Ověření e-mailu" (**E-MAIL VERIFICATION**).

Gratulujeme, nyní můžete přidat produkt do aplikace Total Control 2.0

Poznámka: Může být nutné počkat asi deset minut, než dorazí e-mail. Pokud žádný e-mail nedorazí, zkontrolujte složku "SPAM" a ujistěte se, že odesílatel není na černé listině.

#### <span id="page-6-0"></span>**POSTUP PŘIDÁVÁNÍ PRODUKTU V APLIKACI TOTAL CONTROL 2.0**

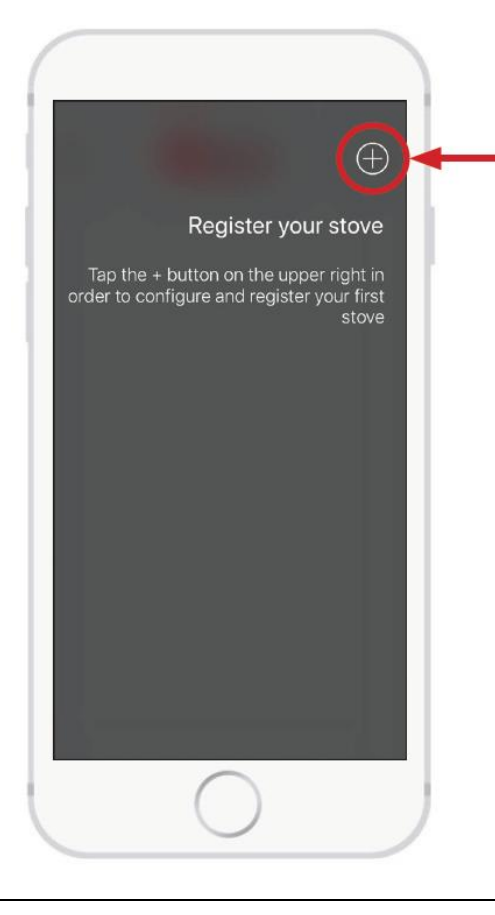

Po použití vašeho e-mailu a hesla k přihlášení do nově registrovaného účtu je možné přidat nový produkt pro kontrolu a ovládání v aplikaci Total Control 2.0.

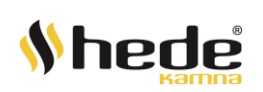

7

Aplikace nyní vyžaduje, abyste se připojili k Wi-Fi síti kamen.

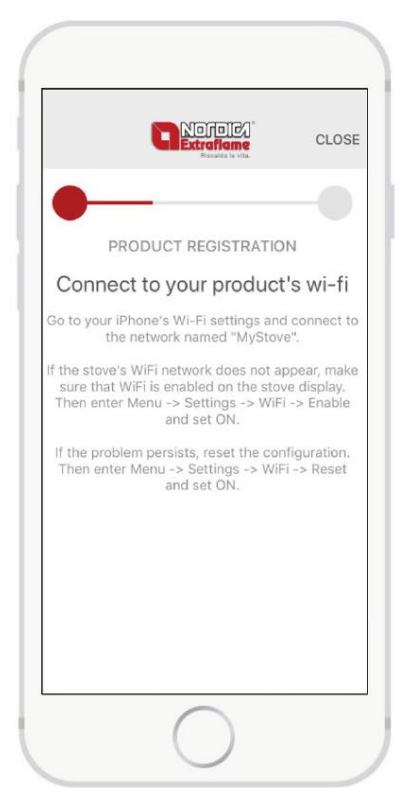

#### <span id="page-7-0"></span>**KONFIGURACE KAMEN S INTEGROVANÝM WI-FI MODULEM V DISPLEJI**

Ujistěte se, že ikona WI-Fi na displeji bliká. Pokud se kontrolka nerozsvítí nebo nebliká, restartujte Wi-Fi (z nabídky:

nastavení -> WiFi -> Restartovat a zapnout, viz návod k použití a údržbě kamen)

#### <span id="page-7-1"></span>**KONFIGURACE KAMEN S EXTERNÍM WI-FI MODULEM**

Ujistěte se, že svítí modrá kontrolka "Přístupový bod". Pokud kontrolka nesvítí, restartujte modul stisknutím tlačítka "RESET" na 2 sekundy.

#### **Konfigurace pro oba dva případy:**

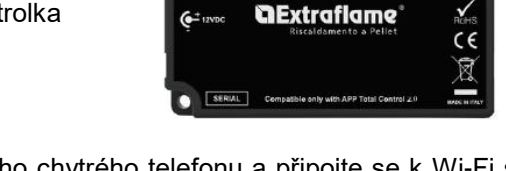

**ESET(\*)** AP <sup>@</sup>

Bez zavření aplikace Total Control 2.0, jděte do nastavení Wi-fi vašeho chytrého telefonu a připojte se k Wi-Fi síti kamen; síť je volně přístupná a slouží pouze k nastavení modulu - jakmile je nakonfigurován a propojen s domácí WiFi sítí, tato síť zmizí.

Síť lze identifikovat podle slova "MyStove", po kterém následuje MACADDRESA zobrazená na štítku QrCode2. Například: MyStove\_24: 0A: C4: 8A: A0: 24

**Pozn.: U zařízení s operačním systémem Android je vhodné deaktivovat funkci Wi-Fi+, pokud je k dispozici.** 

#### Zakažte následující funkce:

- Automatické připojení WiFi
- Přepnout na datové připojení
- Hotspot 2.0

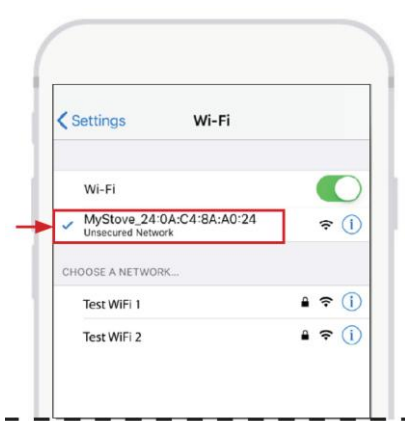

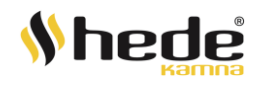

Po nastavení sítě se vraťte na předchozí stránku a počkejte několik sekund.

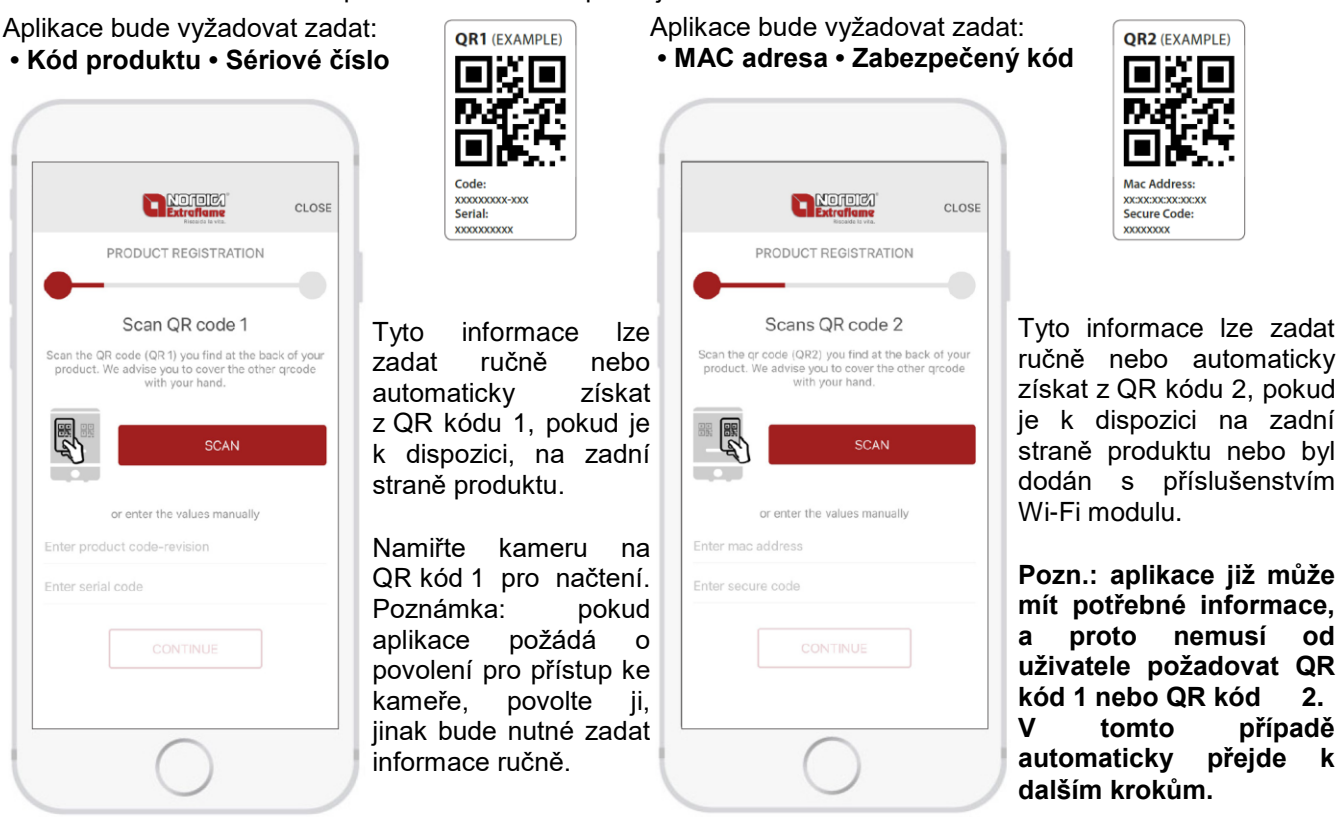

Aplikace zobrazí seznam dostupných sítí Wi-Fi: vyberte svou domácí síť Wi-Fi.

Pokud není viditelná, například pokud je skrytá, klikněte na Ruční konfiguraci - "Manual configuration" a ručně zadejte přesný název vaší domácí sítě Wi-Fi.

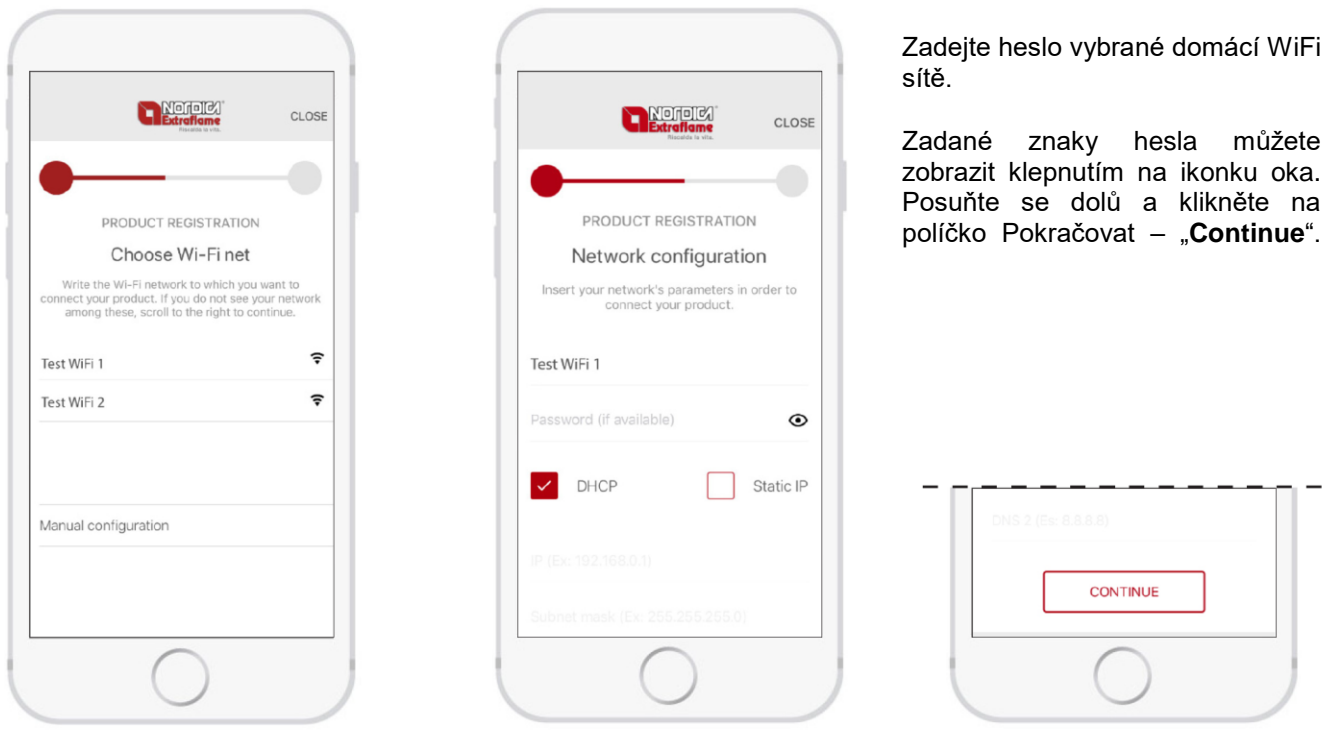

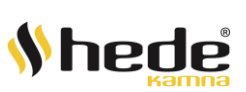

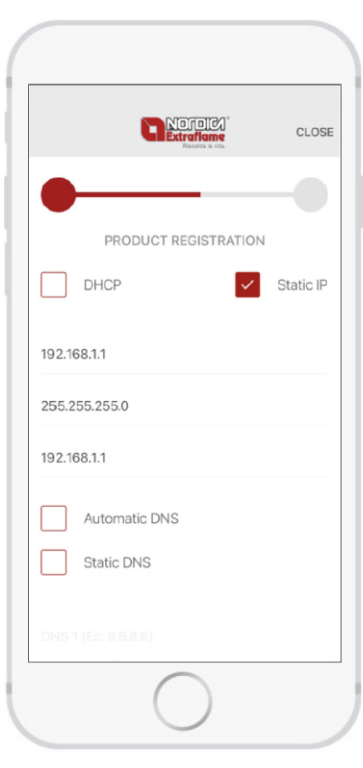

Výchozí konfigurace umožňuje použití režimu DHCP pro dynamické získávání IP adresy. Je však možné nastavit statickou IP adresu, pokud existují konkrétní potřeby, například:

1. Ve vašem modemu byl deaktivován protokol DHCP. 2. Firewall má přizpůsobená pravidla.

Při konfiguraci statické adresy IP postupujte následovně:

- Zaškrtněte políčko Static IP • Nastavte IP adresu kamen, například 192.168.1.10 • Nastavte masku podsítě, například 255.255.255.0
- Nastavte IP adresu brány, například 192.168.1.1

Aplikace nyní odesílá konfiguraci Wi-Fi sítě do kamen. Pokud je postup konfigurace úspěšný, vypne se interní Wi-Fi síť generovaná produktem nebo příslušenstvím. Pokud postup konfigurace není úspěšný, zobrazí se chybová zpráva.

Noroley PRODUCT REGISTRATION 255.255.255.0 192.168.1.1 Automatic DNS  $\mathbf{1}$ v Static DNS 8.8.8.8 8.8.4.4 CONTINUE

#### **Pokročilejší nastavení – Statická IP adresa Pokročilejší nastavení – Statický DNS server**

Výchozí konfigurace umožňuje použití<br>režimu DDNS pro režimu DDNS pro dynamické získávání adres DNS (systém CLOSE doménových jmen). Je však možné nastavit statický DNS, pokud existují konkrétní potřeby, například: 1. Překonat blokace nastavené vaším poskytovatelem. 2. Neuspokojivý výkon. Při konfiguraci statického DNS postupujte následovně: • Zaškrtněte políčko Statické DNS "

• Nastavte DNS 1, například 8.8.8.8

• Nastavte DNS 2, například 8.8.4.4

Aplikace správně nakonfigurovala produkt pro připojení k domácí WiFi síti.

Nyní je vyžadováno jméno, které chcete dát nově nakonfigurovanému produktu. Klikněte na uložit - "**SAVE**".

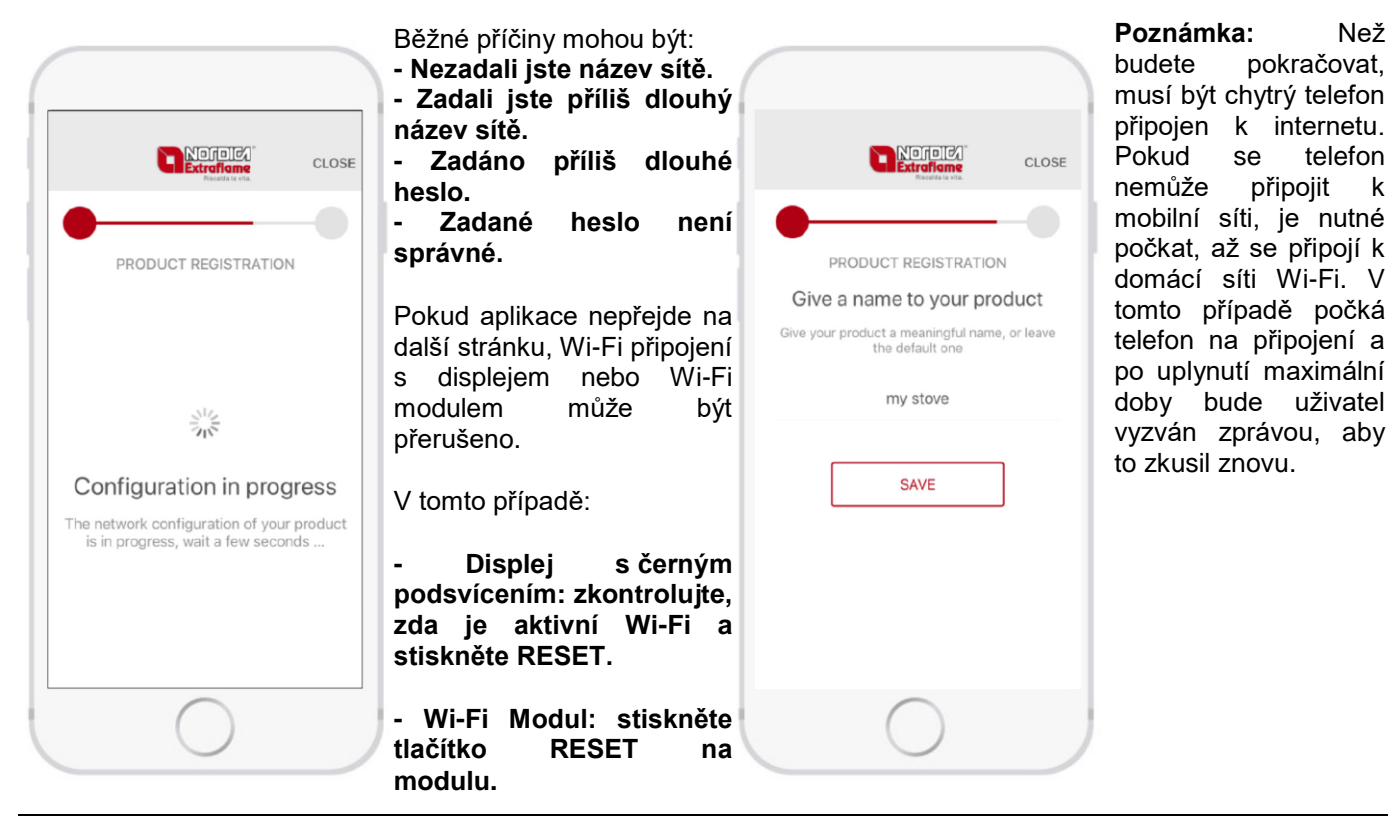

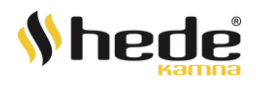

## *<u>Rextraflame</u>*

**Registrace nového produktu proběhla úspěšně! Nyní můţete kliknout na "STOVE MANAGEMENT" a začít ovládat kamna na dálku.**

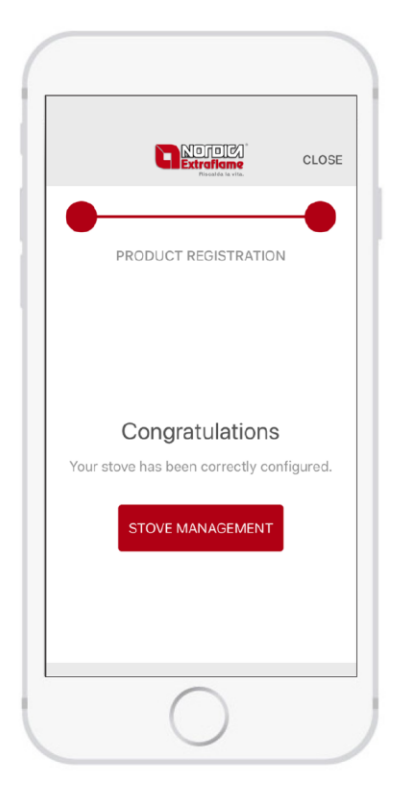

#### **POZVÁNKA PRO OVLÁDÁNÍ PRODUKTU / ZRUŠENÍ POVOLENÍ PRO OVLÁDÁNÍ**

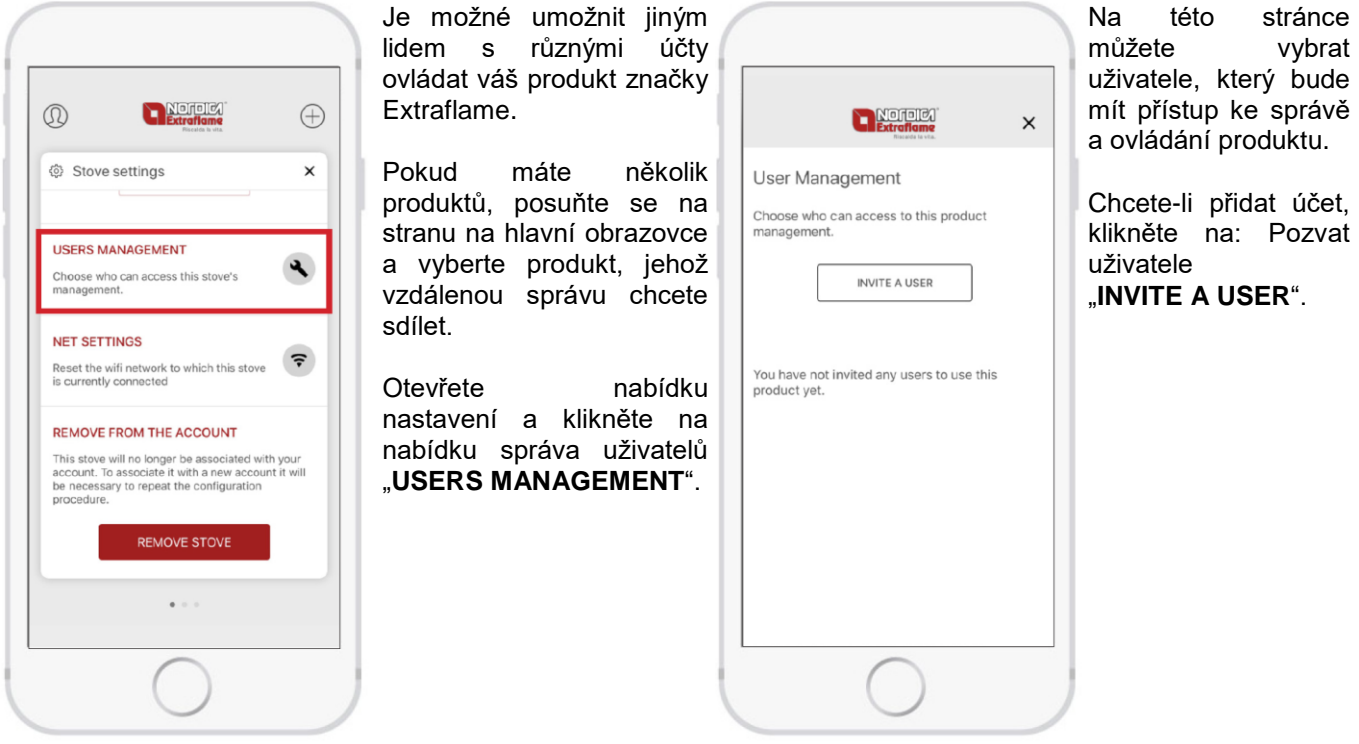

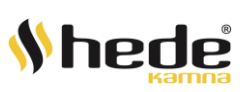

Zadejte emailovou adresu uživatele, kterého chcete pozvat pro správu a ovládání produktu.

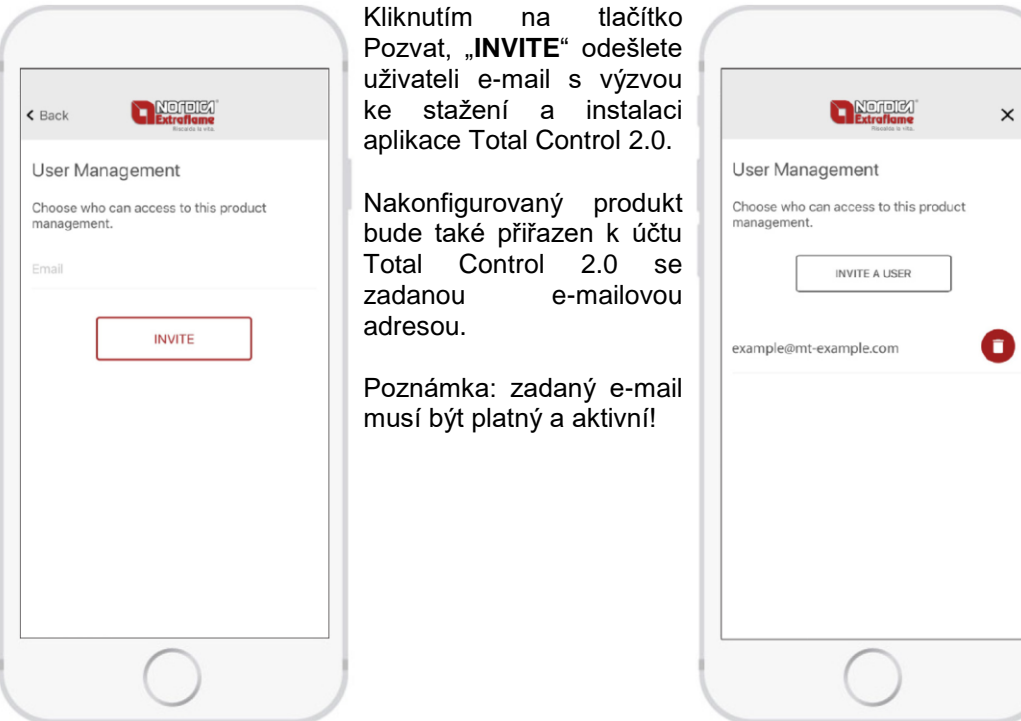

Postup byl úspěšný: zkontrolujte e-mailovou schránku. Osoba, která smí ovládat kamna, musí použít stejnou e-mailovou adresu k vytvoření nového účtu.

> Poznámka: Může být nutné počkat přibližně deset minut, než e-mail dorazí. Pokud e-mail nedorazí, zkontrolujte složku "SPAM" a ujistěte se, že odesílatel není na černé listině.

Chcete-li zrušit a odvolat oprávnění k ovládání produktu, klikněte na ikonu koše a poté klikněte na: Odstranit přístup "REVOKE ACCES". Po tomto kroku již osoba, která byla dříve pozvána ke správě a ovládání produktu, již ho nebude moci vzdáleně ovládat.

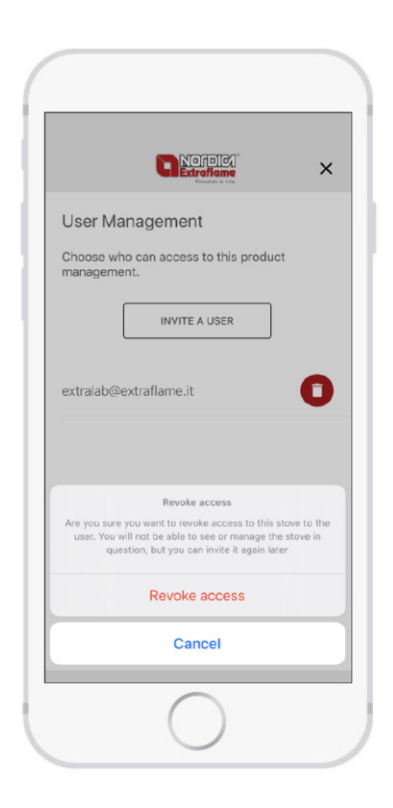

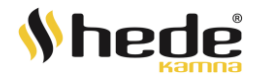

## *<u>AExtrafiame</u>* **VÝMĚNA PŘÍSLUŠENSTVÍ (WIFI MODULU)**

<span id="page-12-0"></span>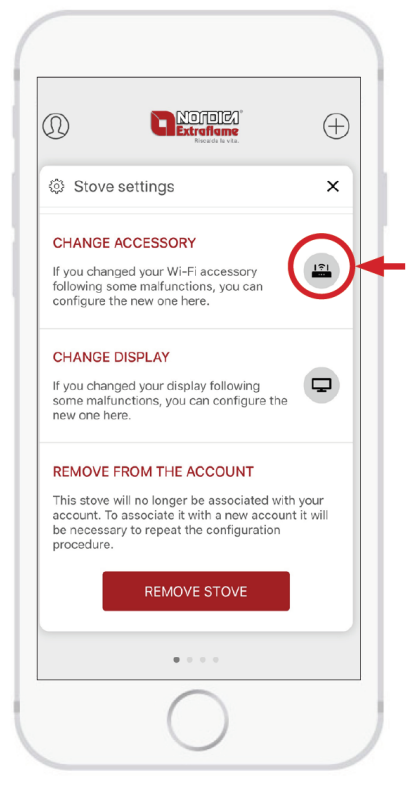

### <span id="page-12-1"></span>**VÝMĚNA DISPLEJE**

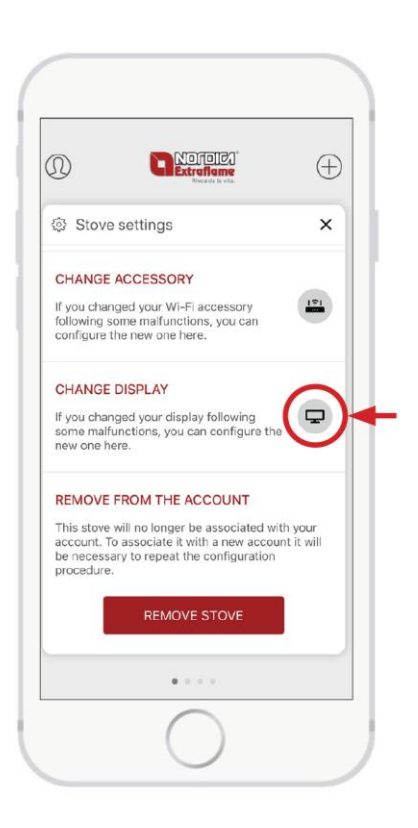

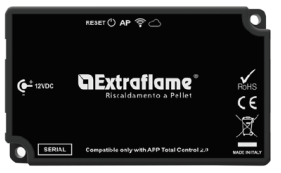

Pokud jste museli po poruše nebo z jiného důvodu vyměnit Wi-Fi modul, můžete zde nakonfigurovat nový.

Po jeho výběru postupujte podle pokynů průvodce.

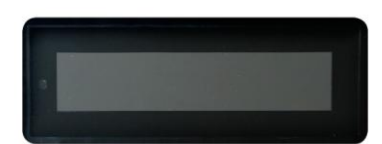

Pokud jste museli po poruše nebo z jiného důvodu vyměnit displej u zařízení, můžete zde nakonfigurovat nový.

Po jeho výběru postupujte podle pokynů průvodce.

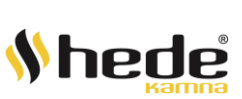

# **ODSTRANĚNÍ ZÁVAD OVLÁDACÍHO WIFI MODULU DESTRANĚNÍ ZÁVAD OVLÁDACÍHO WIFI MODULU**

<span id="page-13-0"></span>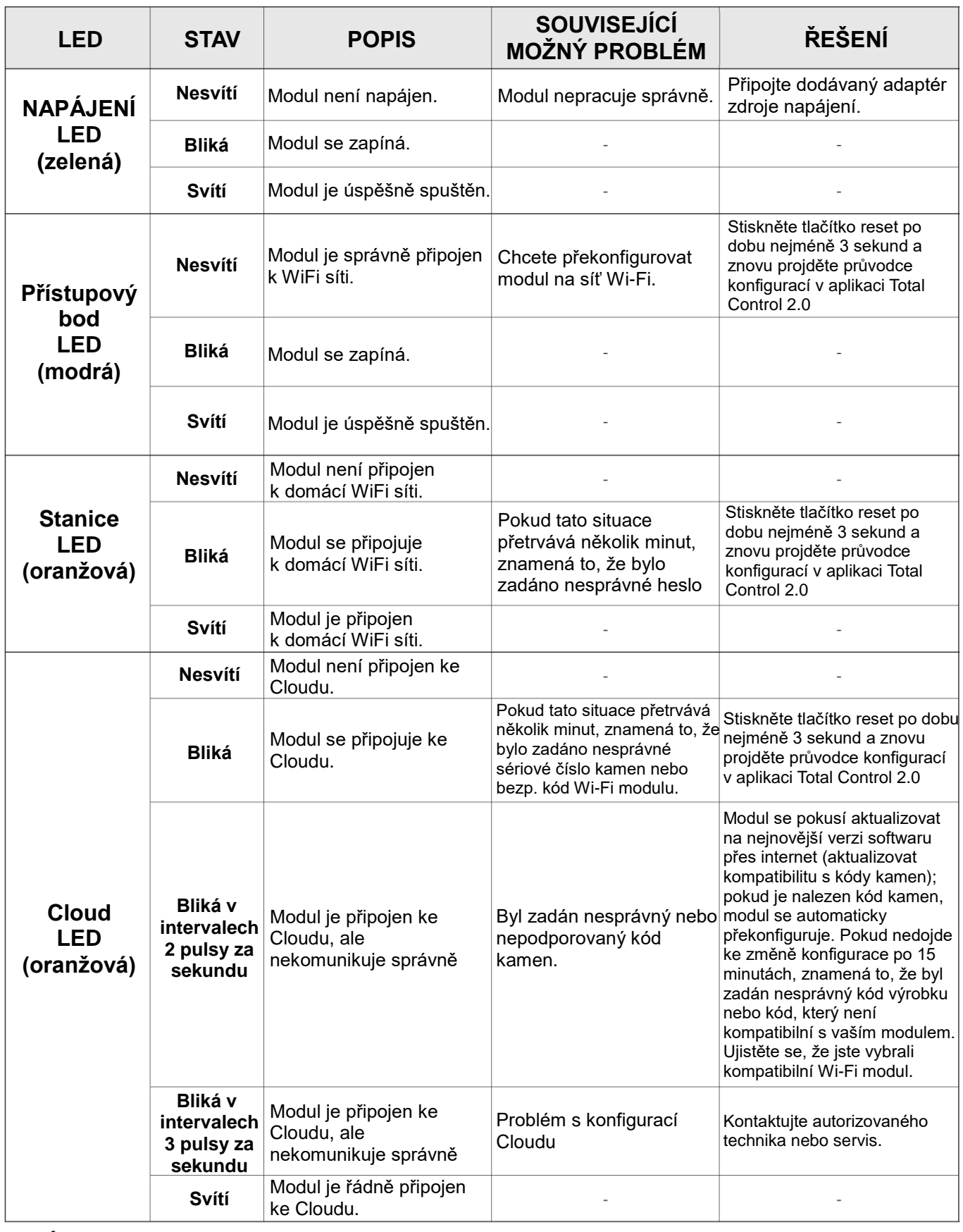

#### **JINÉ**

• 4 LED kontrolky se postupně rozsvěcují a zhasínají -> Aktualizuje se firmware.

• 4 LED kontrolky se rozsvítí společně na 1 sekundu -> Reset byl proveden správně pomocí příslušného tlačítka.

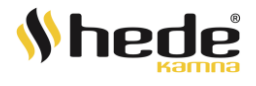

## **aExtraflame**®

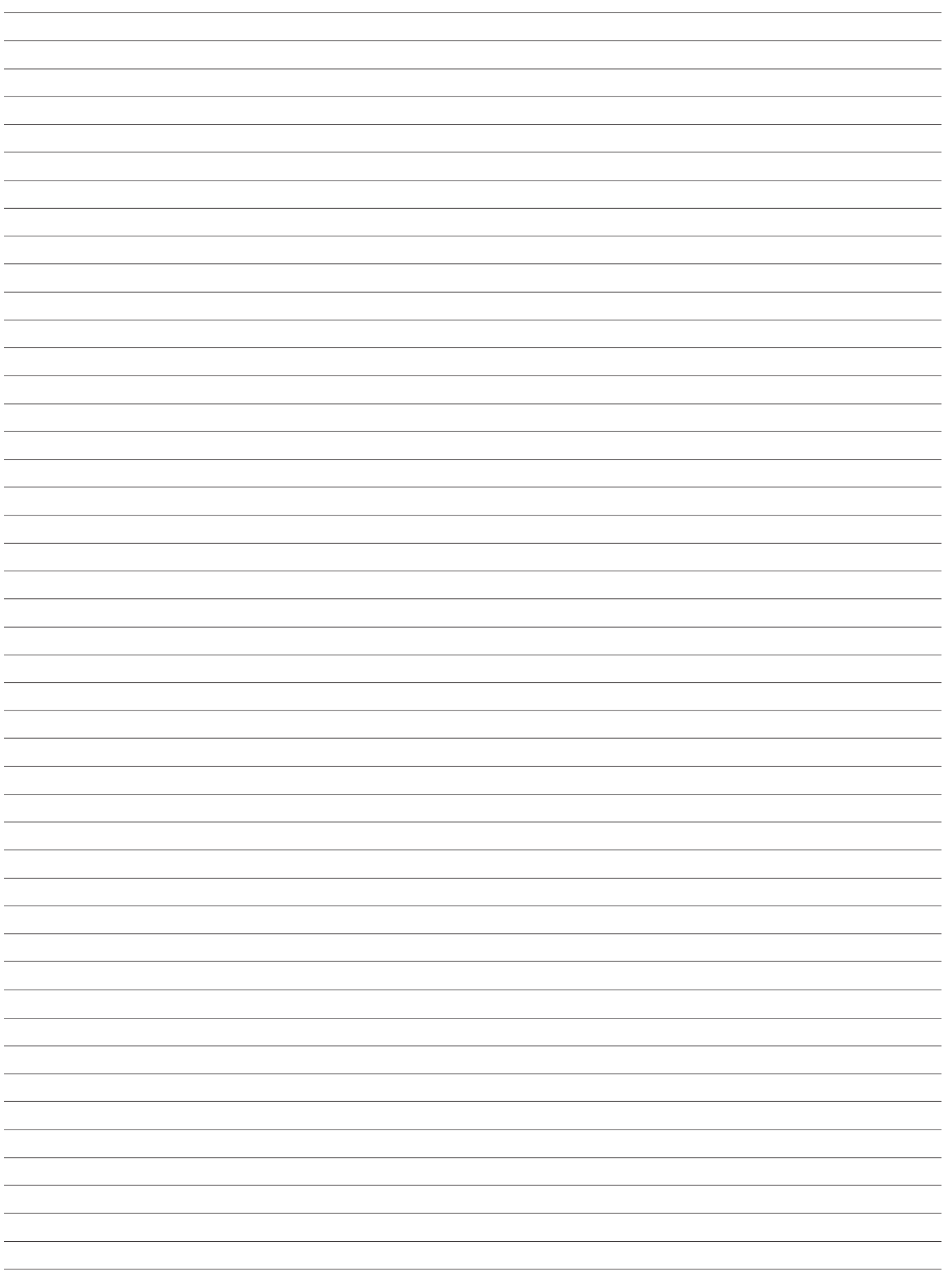

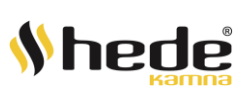

## ctraflam

# **®** Extraflame Riscaldamento a Pellet

Extraflame S.p.A. Via Dell'Artigianato, 12 36030 - MONTECCHIO PRECALCINO (VI) - ITALY  $\mathcal{E}$ +39.0445.865911 -  $\mathbb{B}$ +39.0445.865912 -  $\boxtimes$  info@extraflame.it -  $\Box$  www.lanordica-extraflame.com

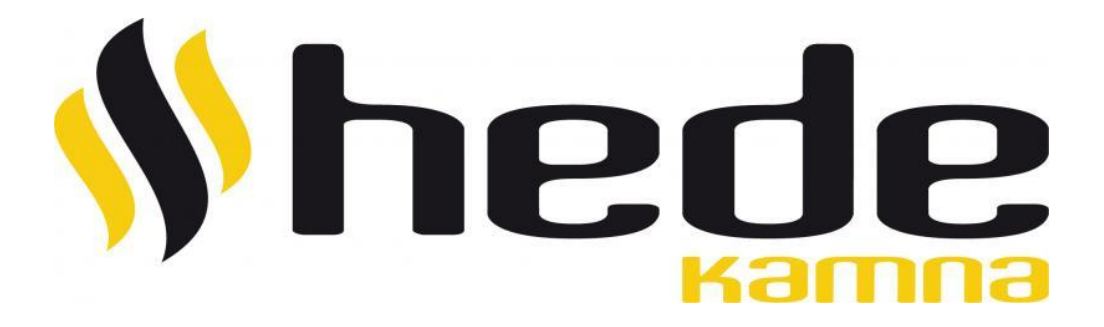

*PRO NALEZENÍ NEJBLIŽŠÍHO SERVISNÍHO STŘEDISKA KONTAKTUJTE VAŠEHO PRODEJCE NEBO NAHLÉDNĚTE NA INTERNETOVÉ STRÁNKY:*

*WWW.HEDE.CZ*

*WWW.LANORDICA-EXTRAFLAME.COM*

Výrobce si vyhrazuje právo měnit vlastnosti a údaje uvedené v tomto dokumentu kdykoliv a bez předchozího upozornění, za účelem zlepšení svých výrobků. Tento návod k obsluze tedy nemůže být považován za smlouvu s třetími stranami.

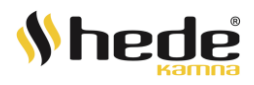